## STUDENT – SUBMITTED IN ERROR/ RECALL

- 1. Login to  $Tk20$
- 2. Click on COURSES>>COURSEWORK
- 3. Click on the box directly to the left of the hyperlinked title of the assignment submitted in error
	- o The box will become filled and checked
- 4. Click on the "recall" button (it looks like a semicircle arrow)
	- o It's the icon to the left of the 'folder' icon under the Heading "ASSIGNMENTS"
	- o Slightly above where the checked box is should have turned green

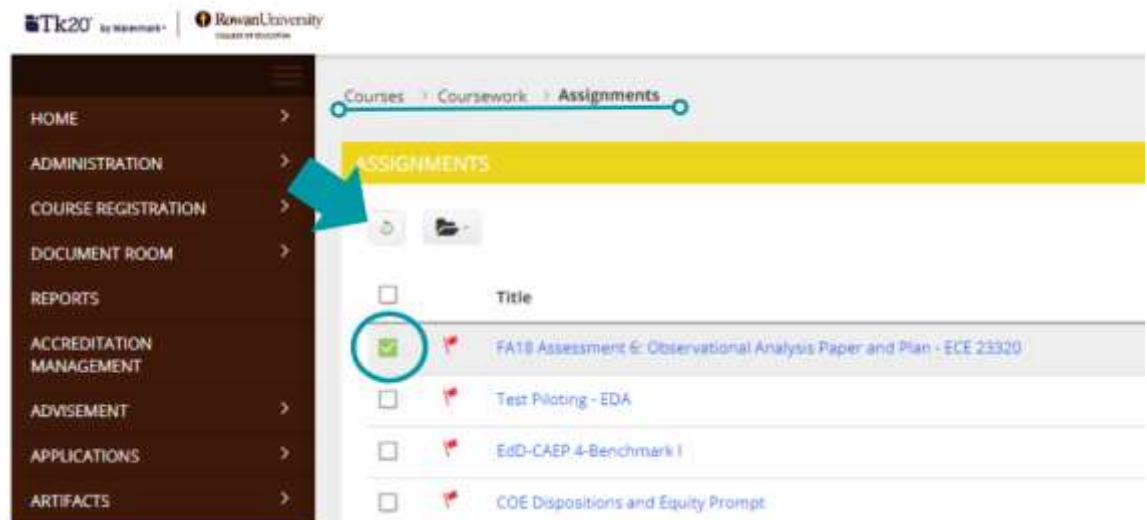

o You will then have access to upload the required documents.

## **OPTIONAL: A quick tip- you can click the "save" button after adding files.**

(This will give the security of knowing the last info has been saved before moving to the next sections)

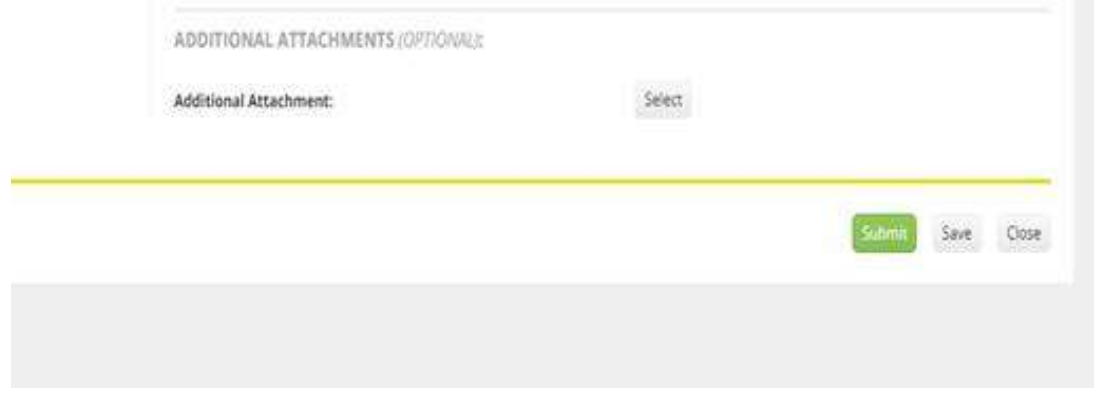

## **DO NOT CLICK SUBMIT UNTIL ALL PARTS OF THE ASSIGNEMENT IS COMPLETE**

## STUDENT – SUBMITTED IN ERROR/ RECALL

If you receive an error message or still need additional assistance – please email [Tk20@rowan.edu](mailto:Tk20@rowan.edu) with the following information:

- Your Rowan email
- The term, class title, course #, section #, and Instructor's name
- Detail the title of the assignment you are having trouble resolving
- List error message when applicable